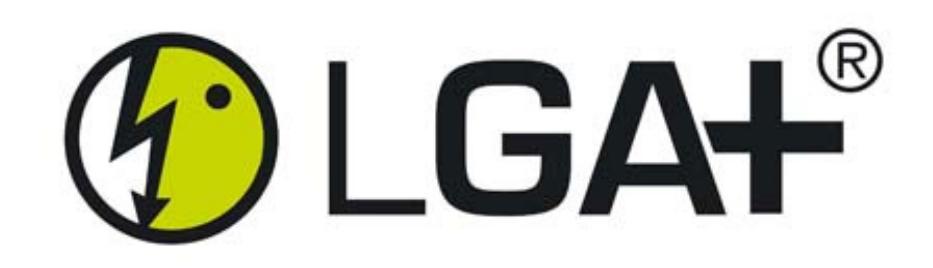

#### Guia ràpida

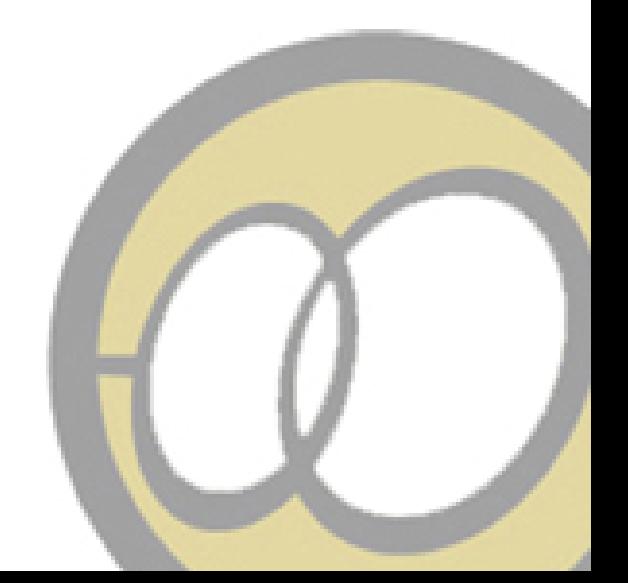

# PANTALLA PRINCIPAL

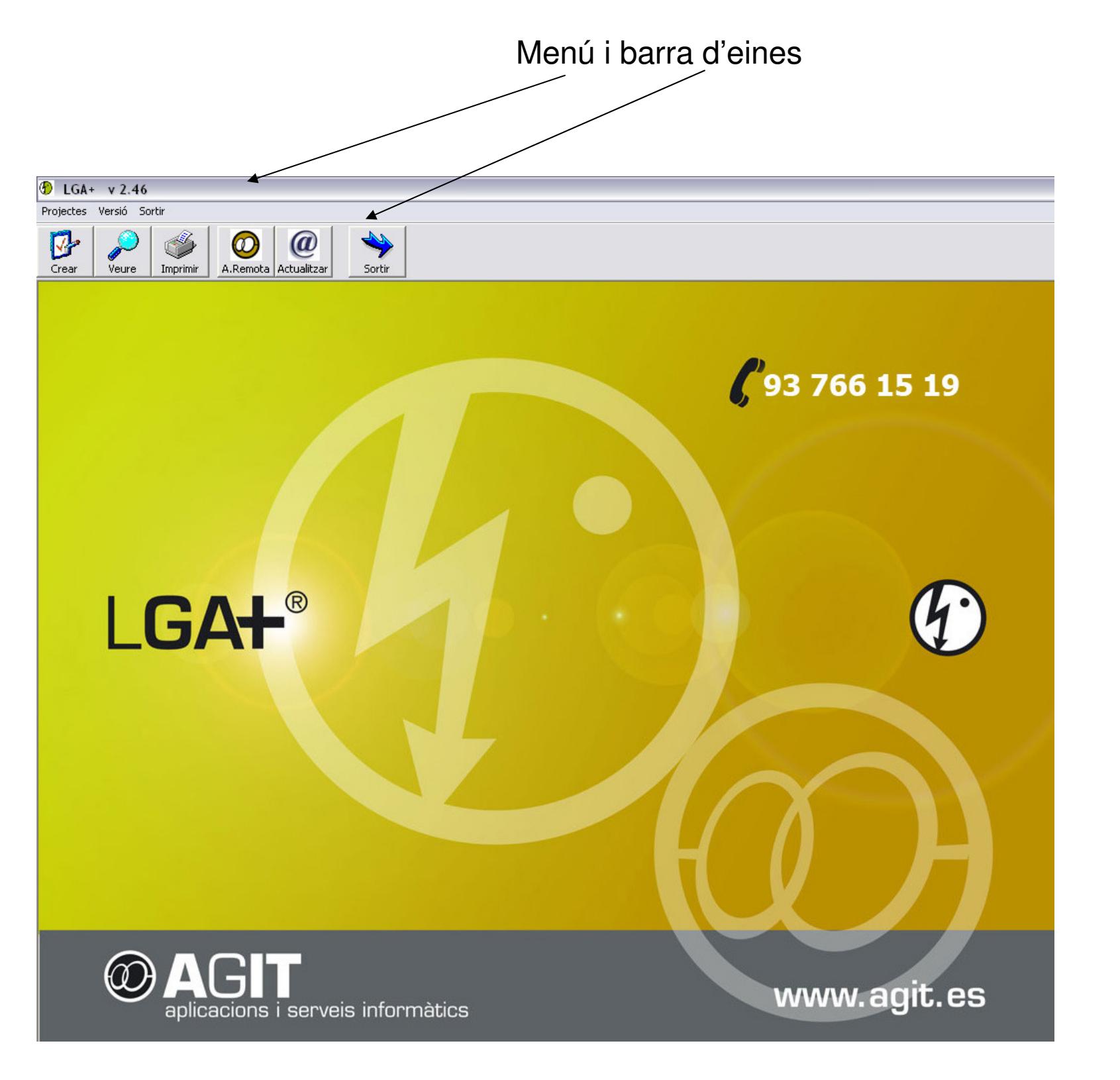

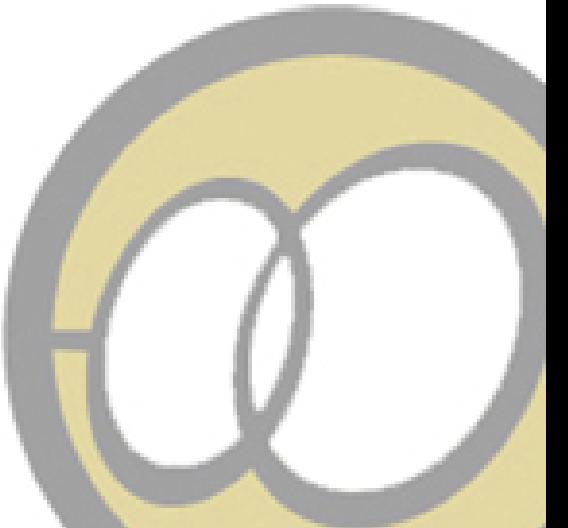

### DADES TITULAR

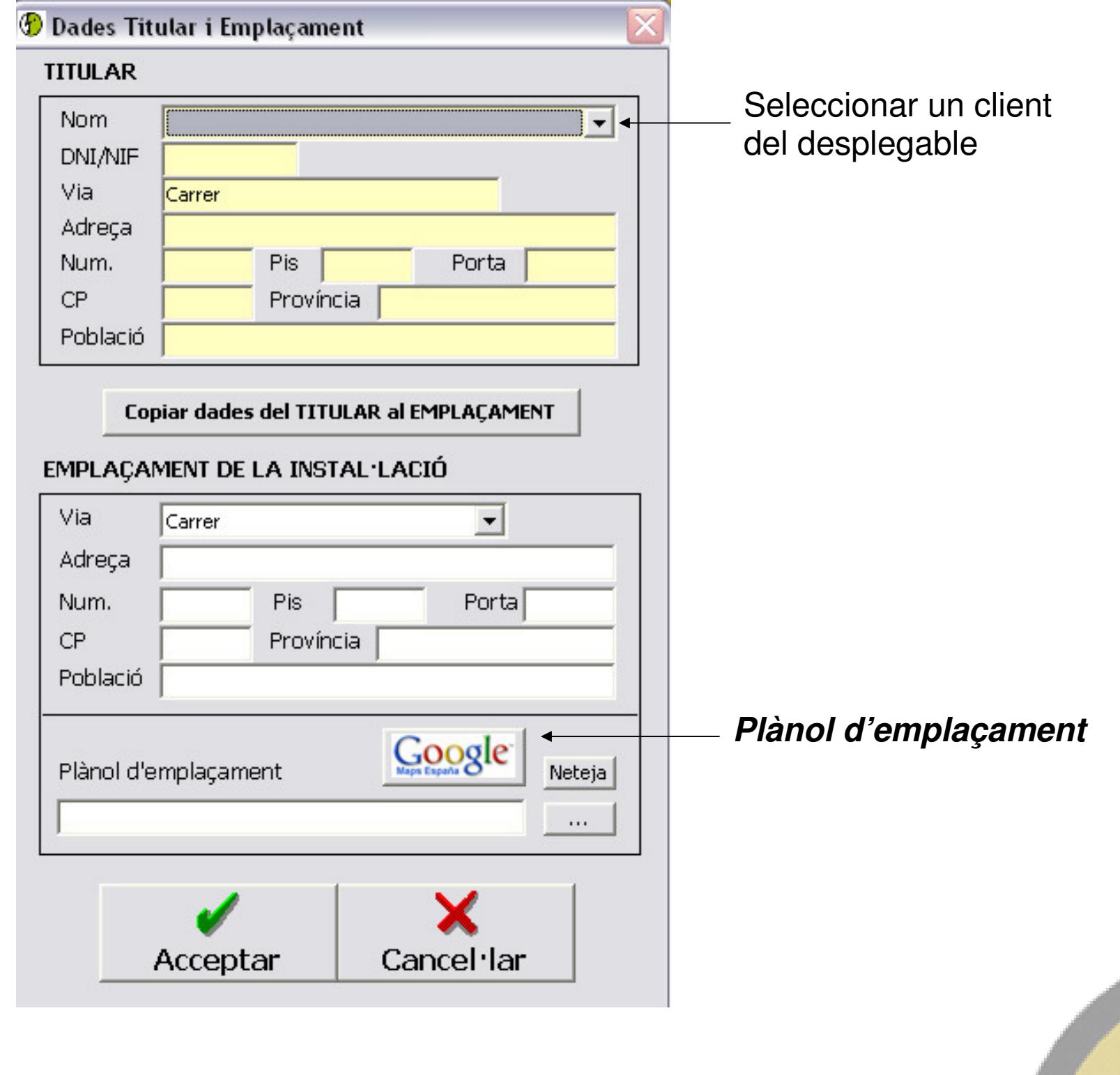

# CÀRREGA TOTAL DE LA LGA

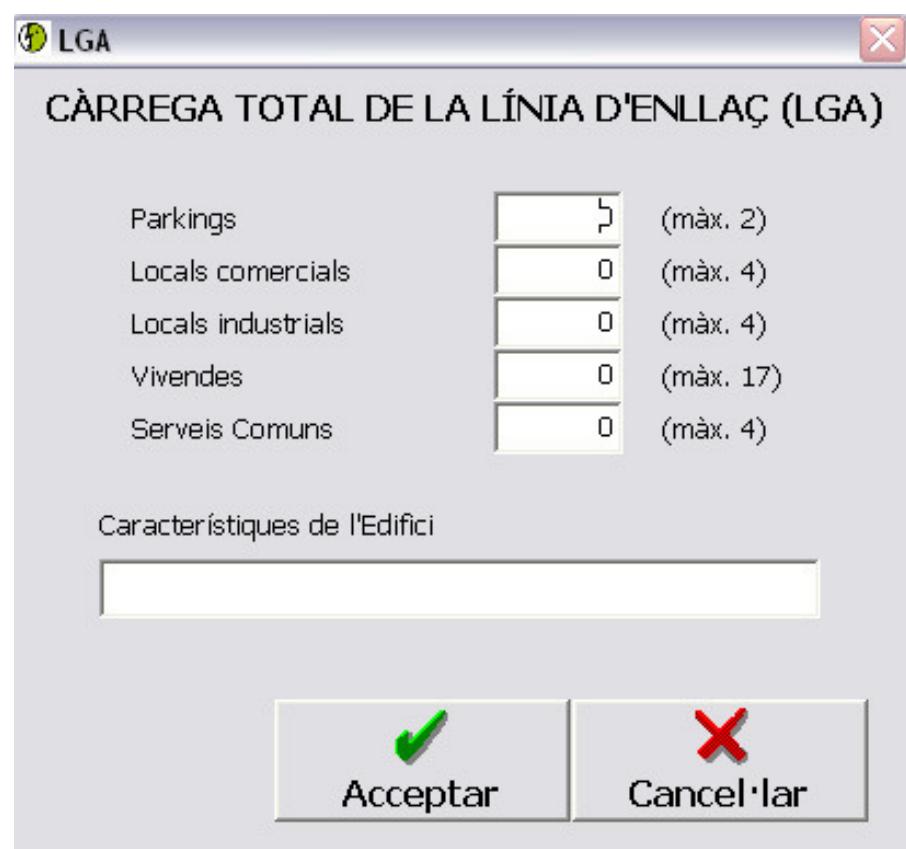

Dimensionar segons convingui, indicant el nombre de cada tipus de comptador.

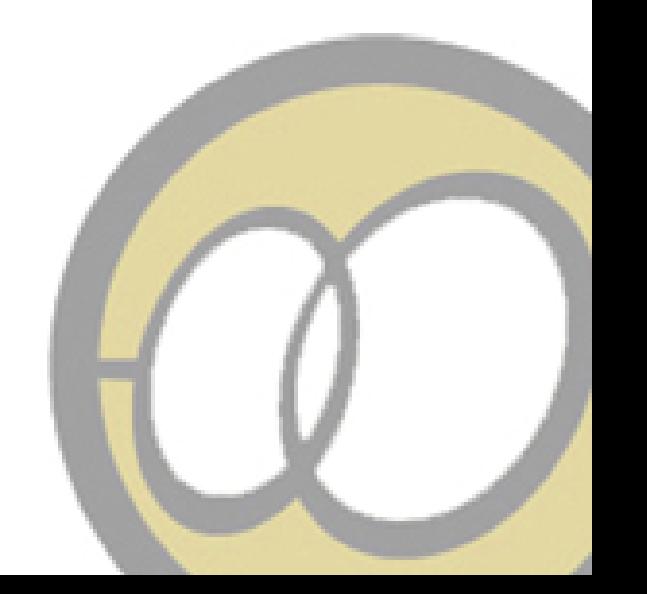

#### CREAR LGA

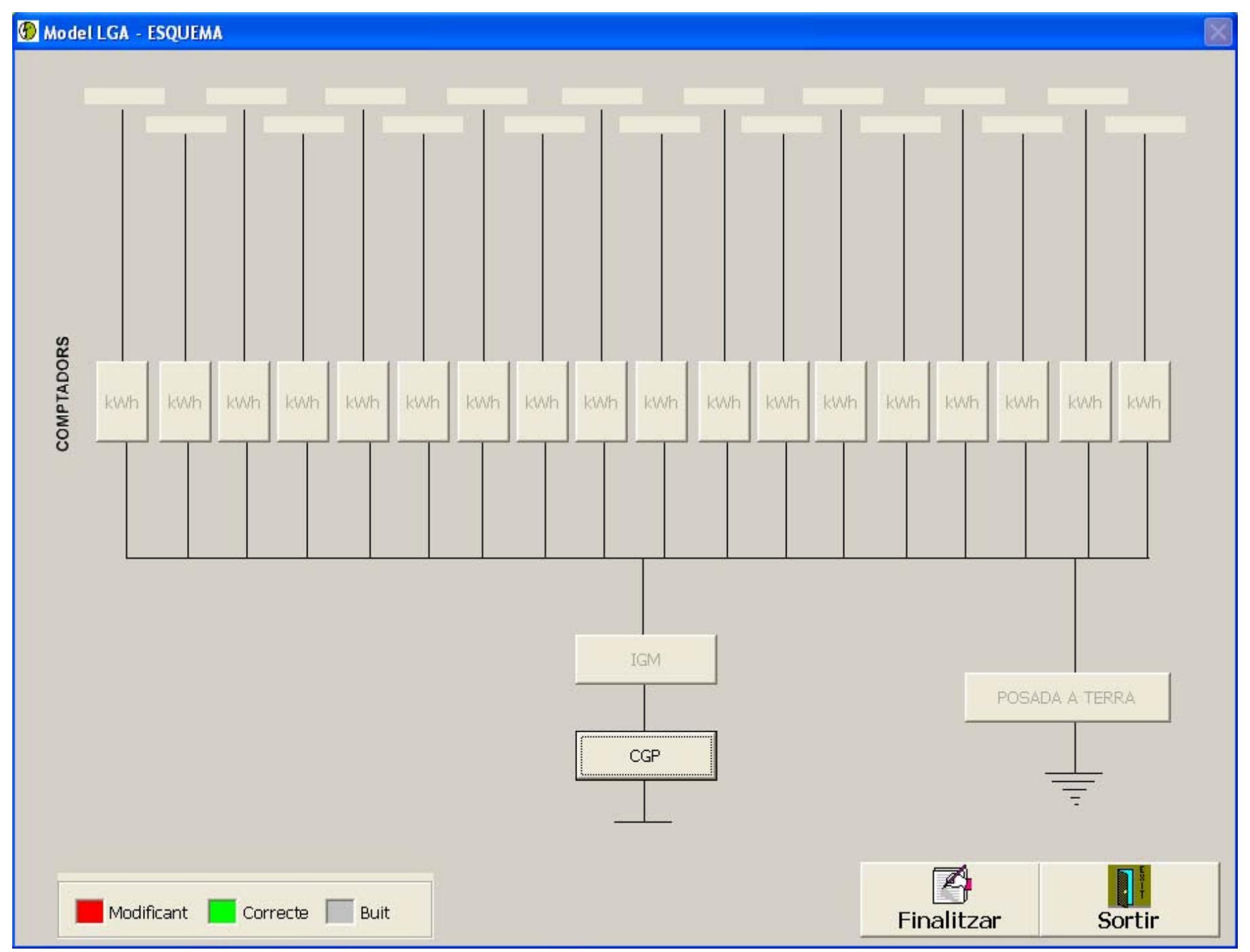

Començant per la CGP, anirem omplint la resta de pantalles fins arribar a l'últim comptador, depenent de la quantitat indicada en el dimensionat de la càrrega total de la LGA. Per acabar fer clic en **Finalitzar**.

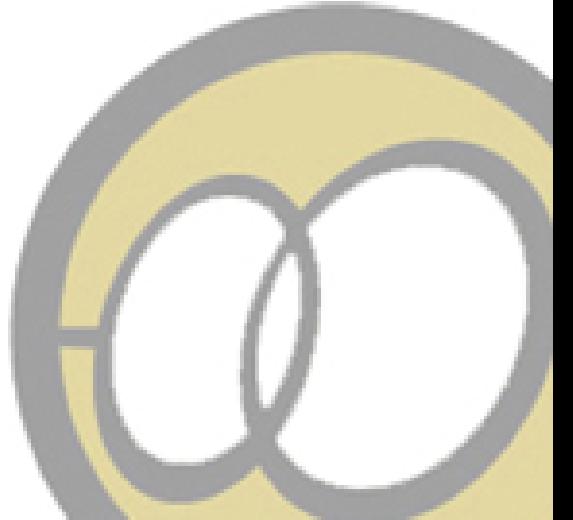

# DADES CGP

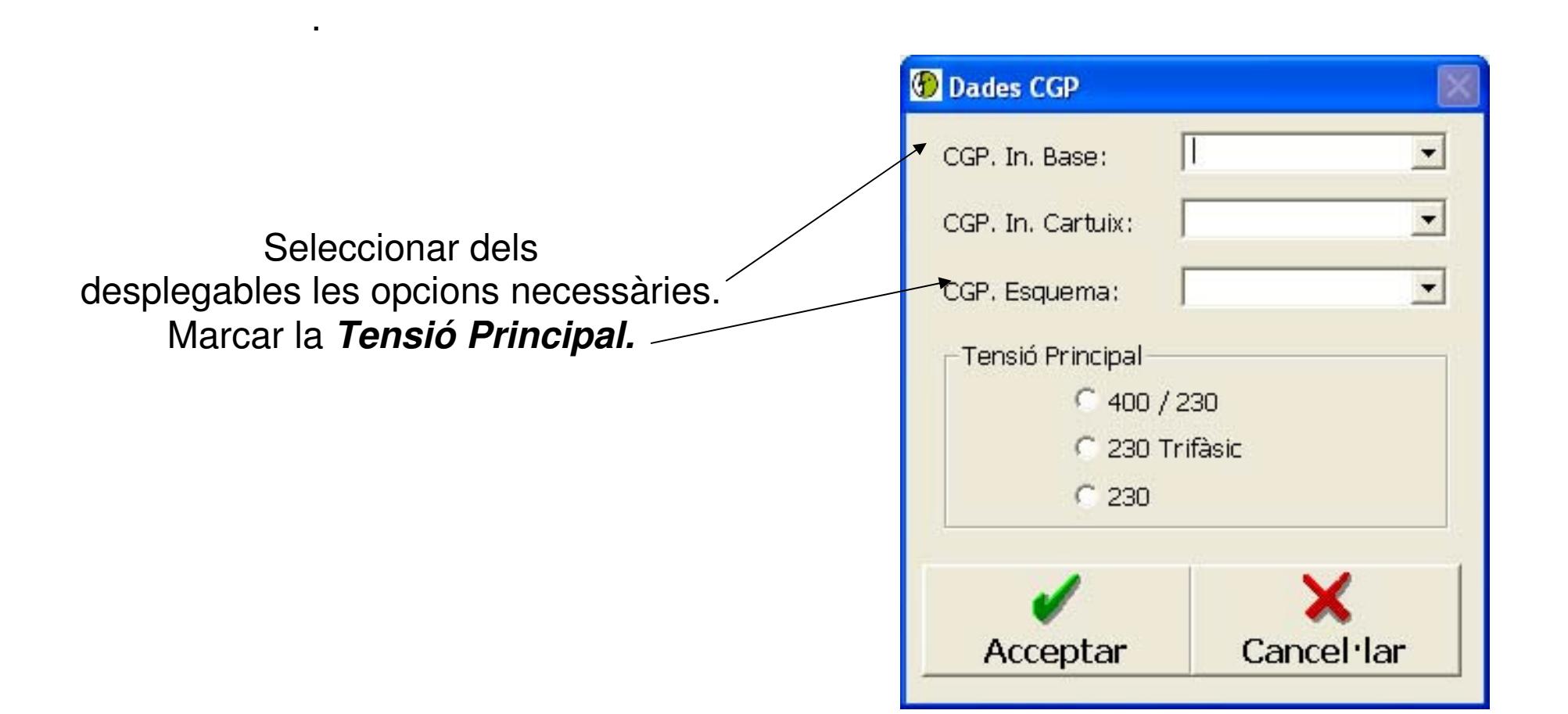

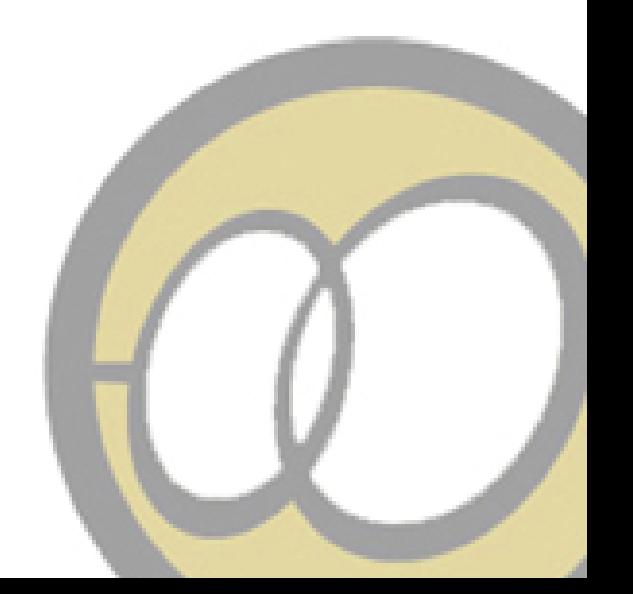

#### DADES IGM

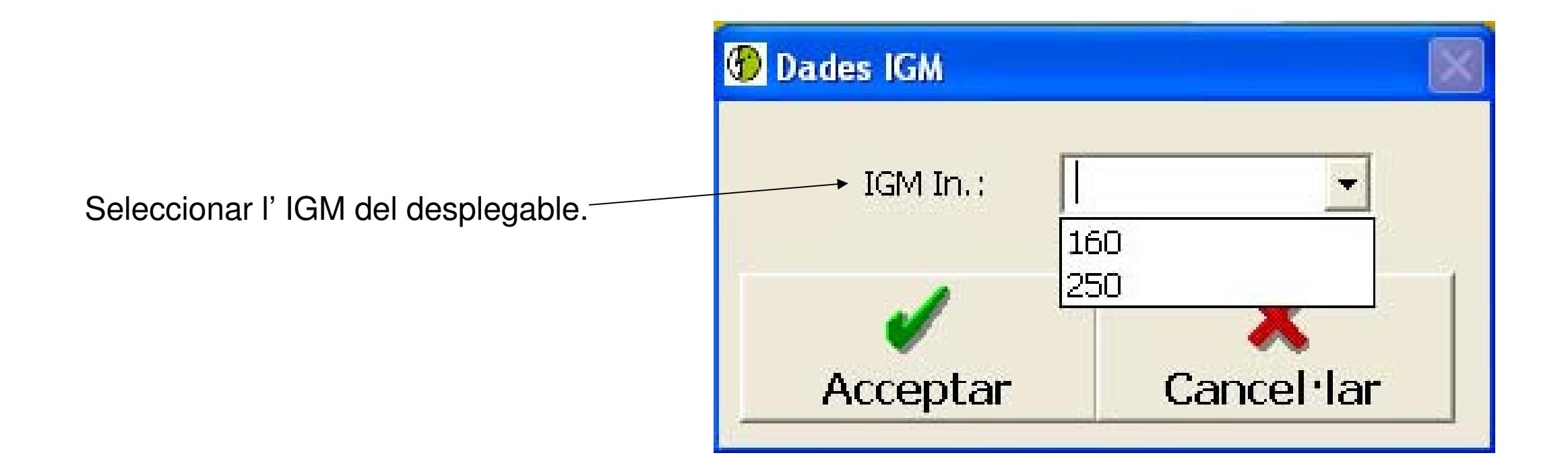

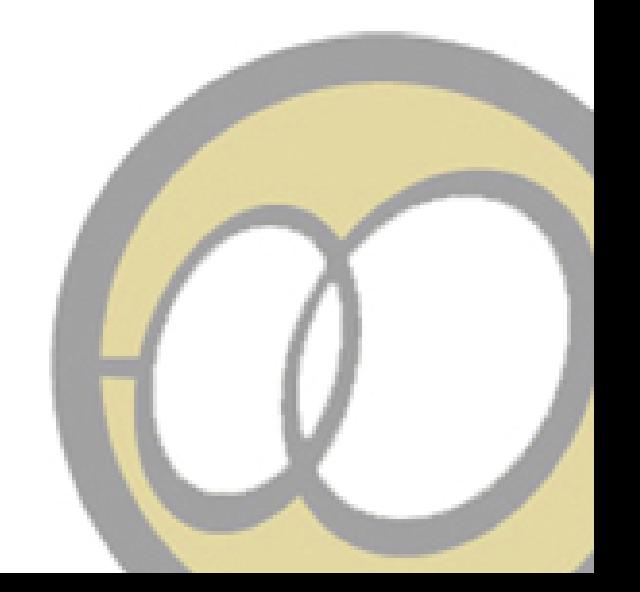

#### POSADA A TERRA

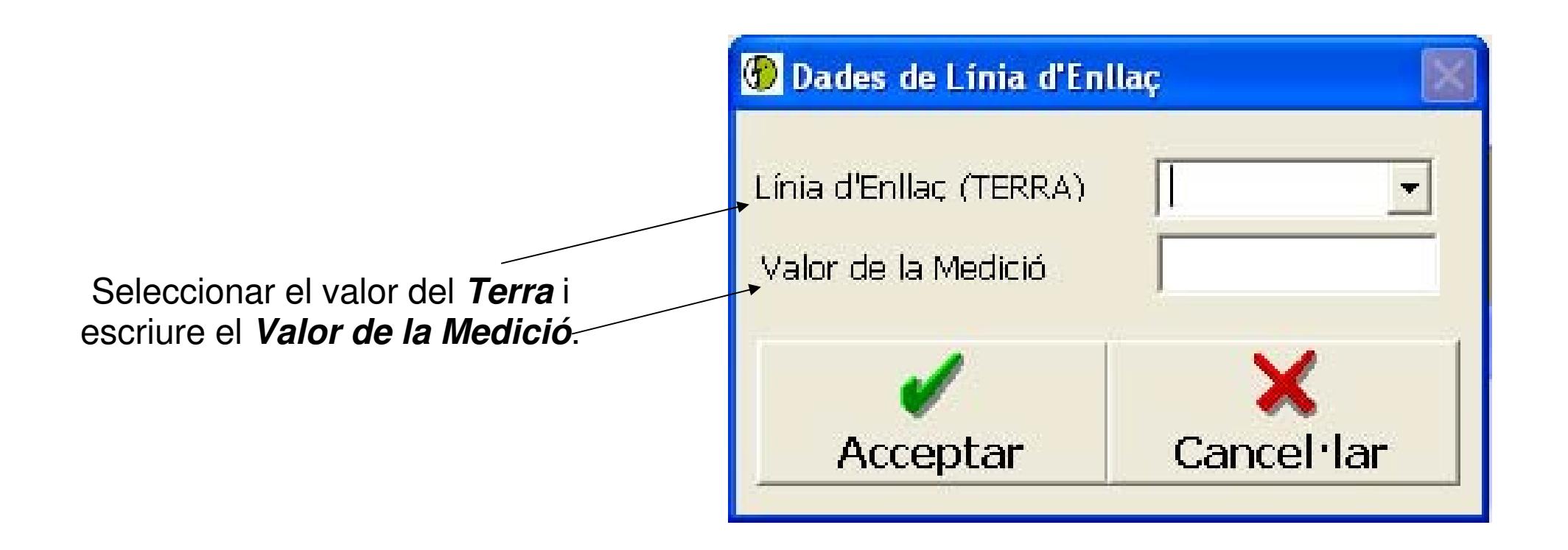

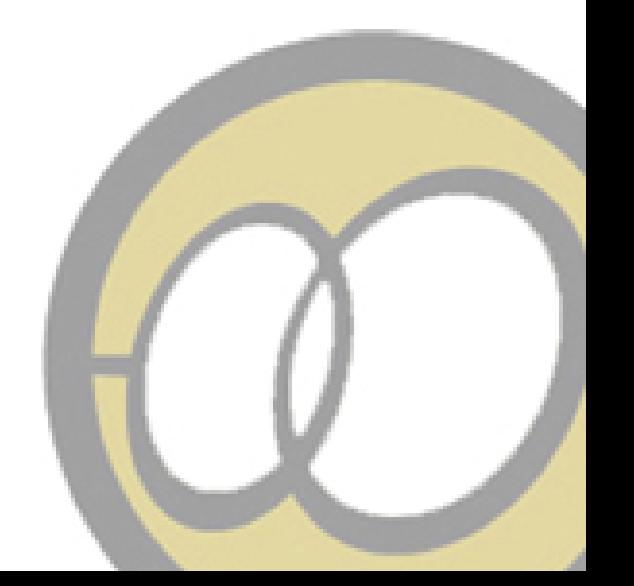

#### CONCENTRACIÓ DE COMPTADORS

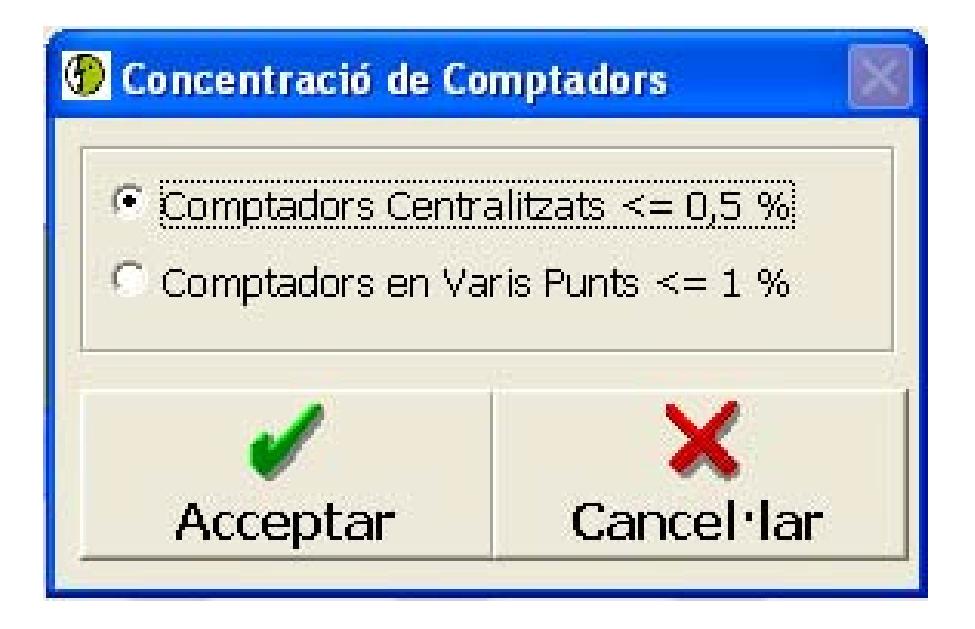

Marcar una de les opcions segons estiguin els comptadors concentrats.

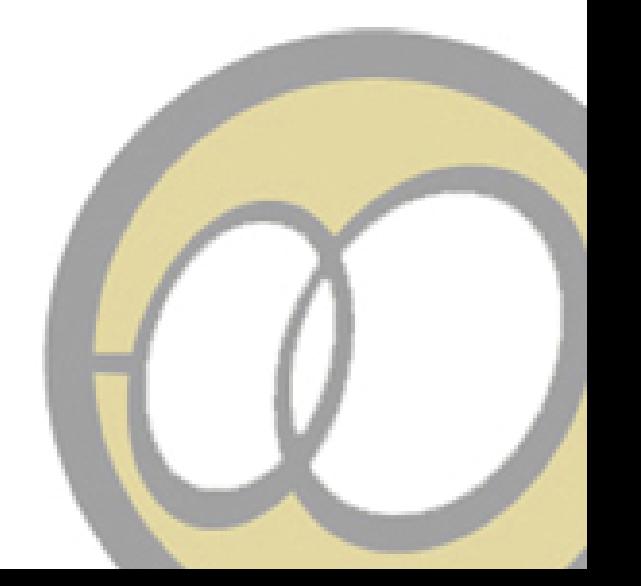

### COMPTADORS

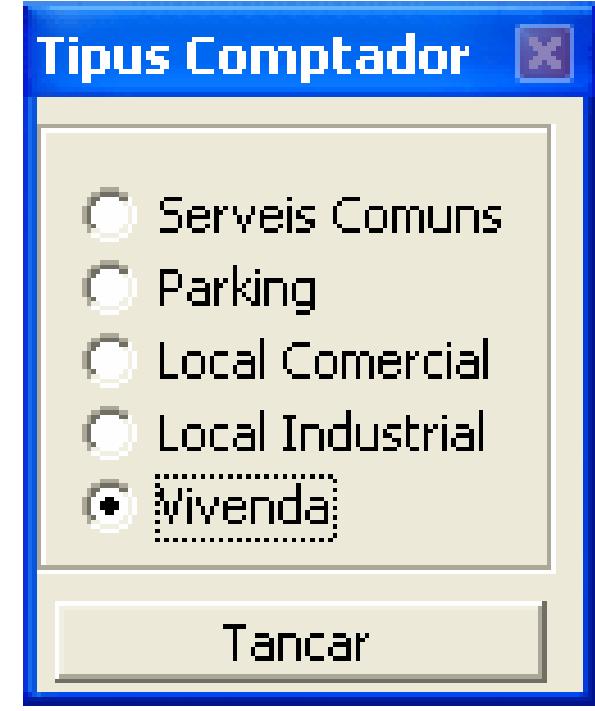

Un cop fas clic en un dels comptadors de l'entorn de treball s'ha de marcar el tipus de comptador que vols afegir i fer clic en **Tancar**.

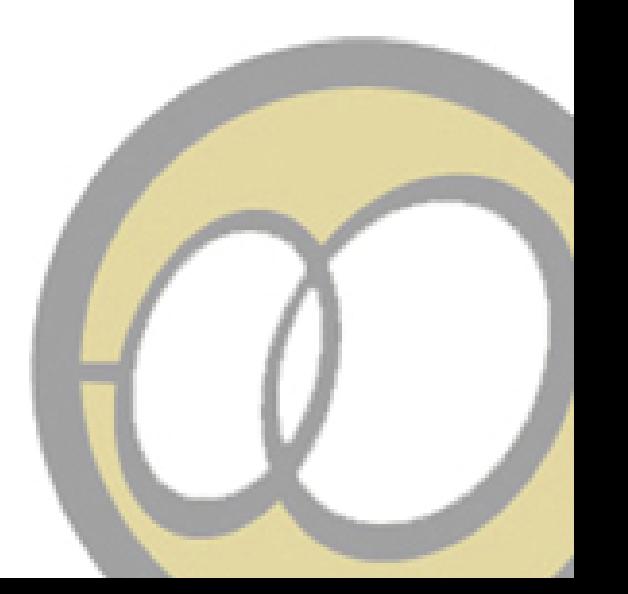

# SERVEIS COMUNS

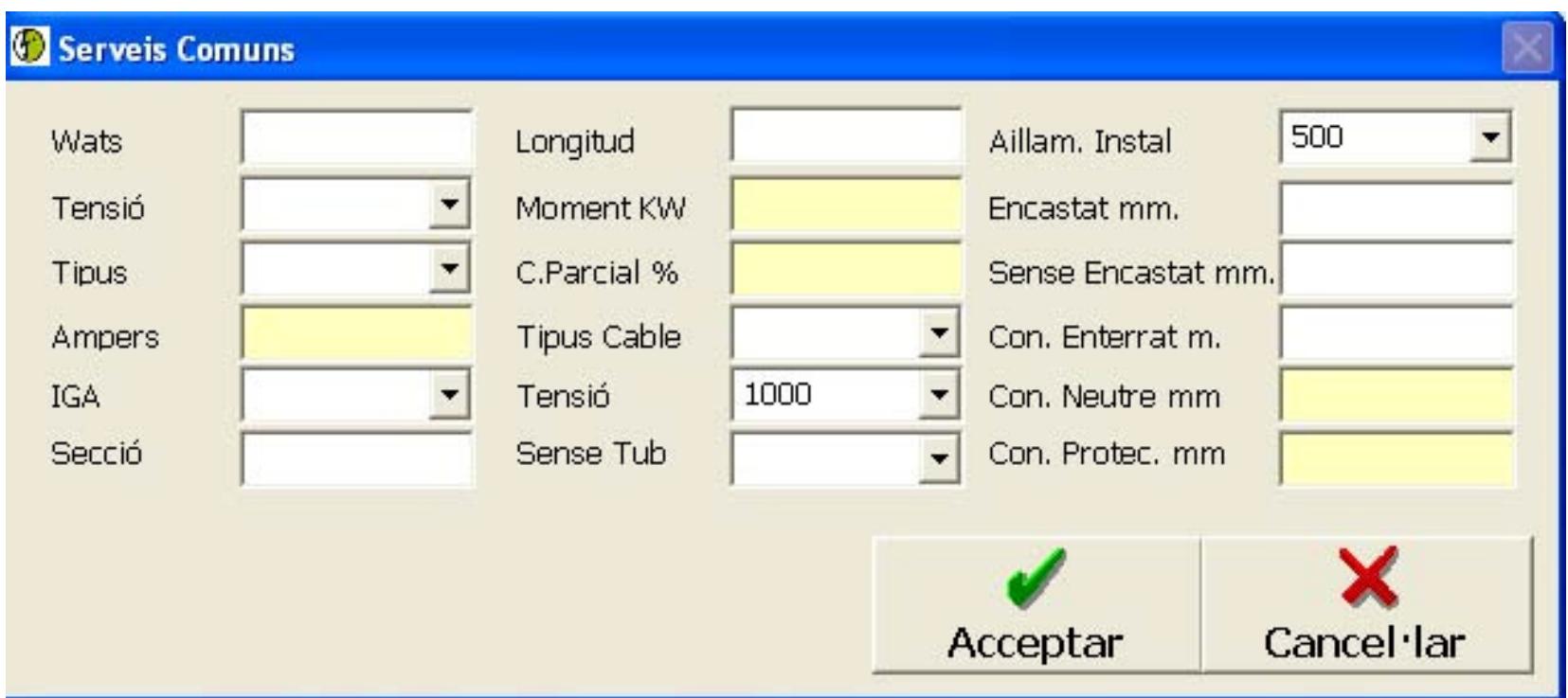

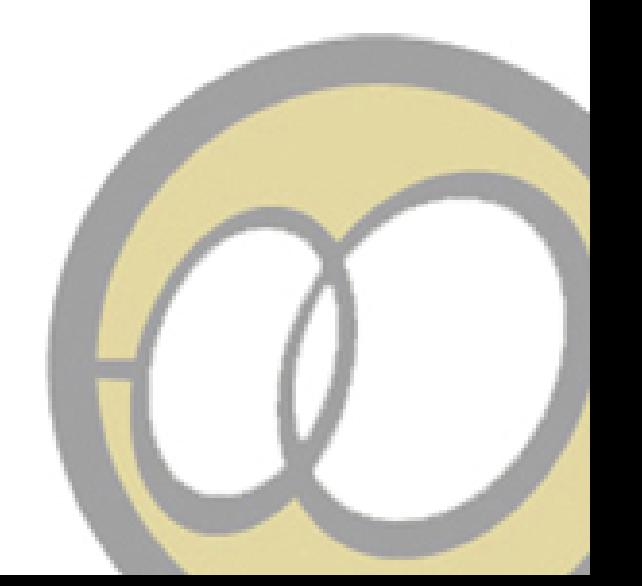

#### PARKING

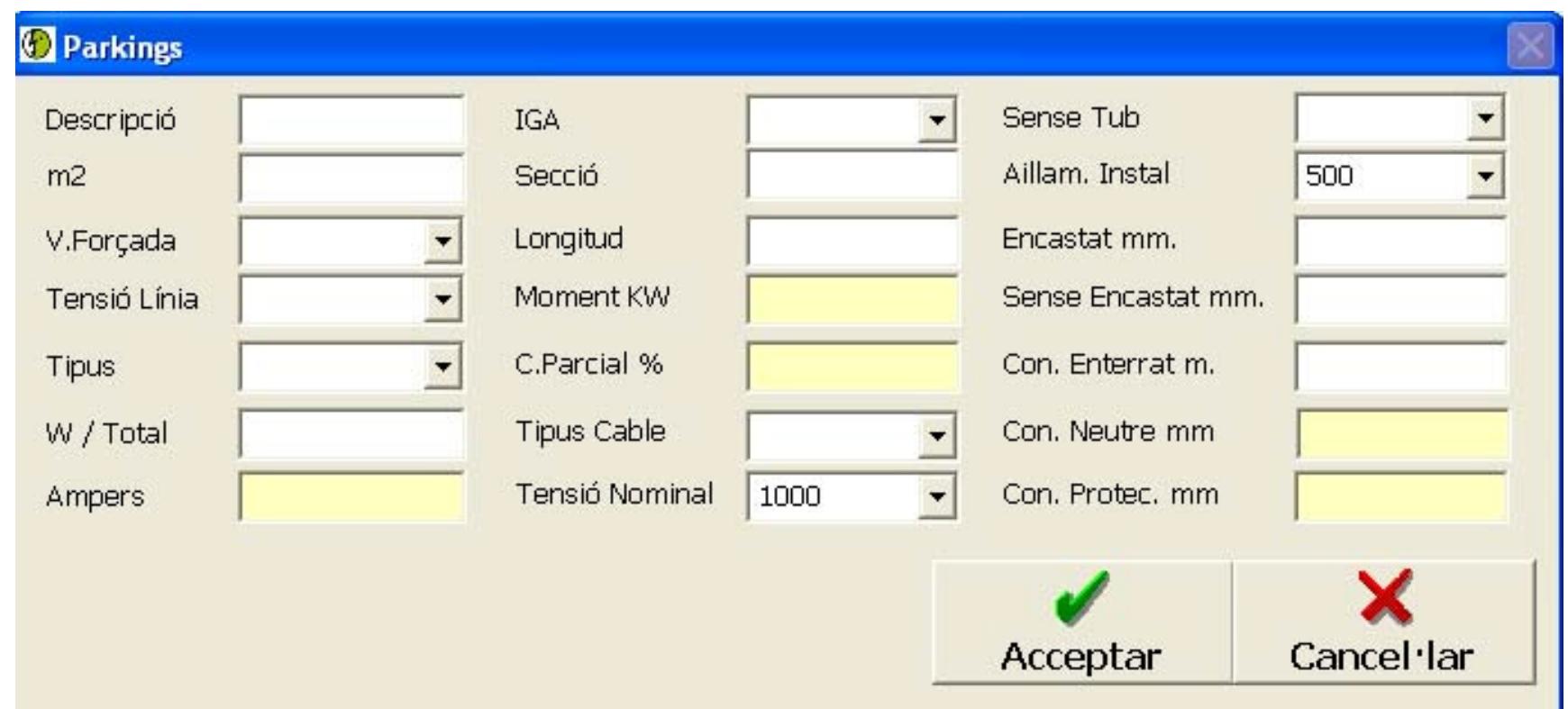

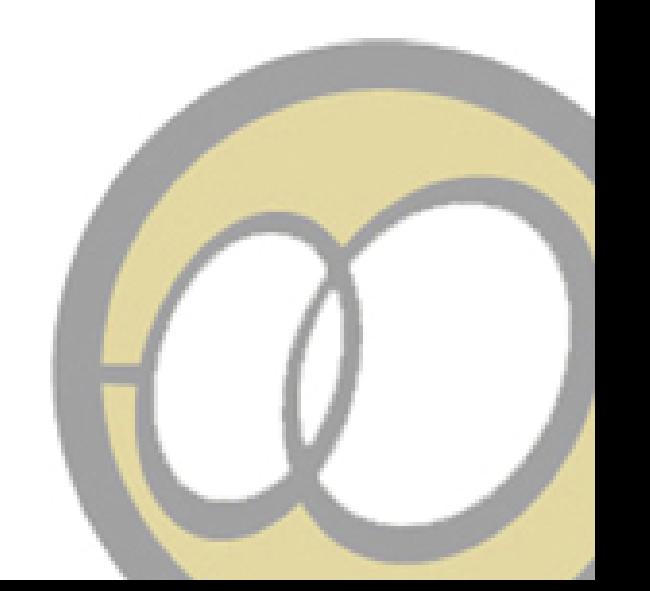

# LOCAL COMERCIAL

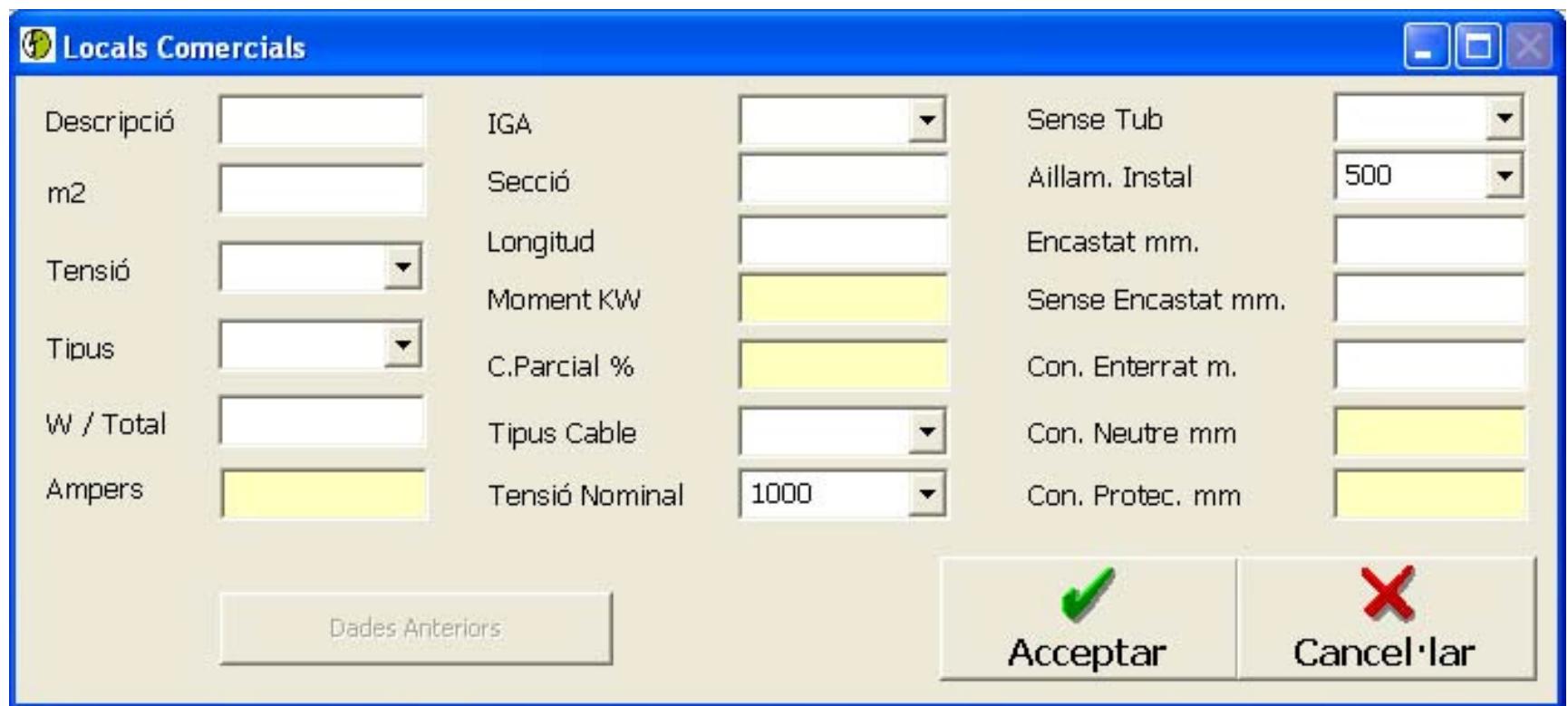

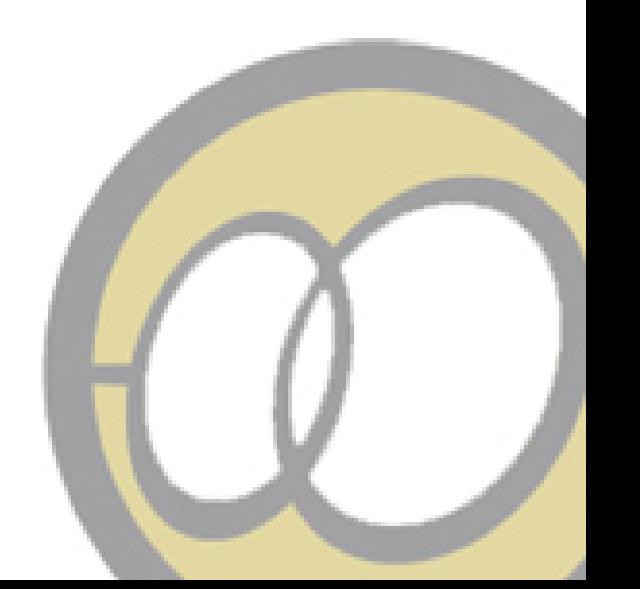

# LOCAL INDUSTRIAL

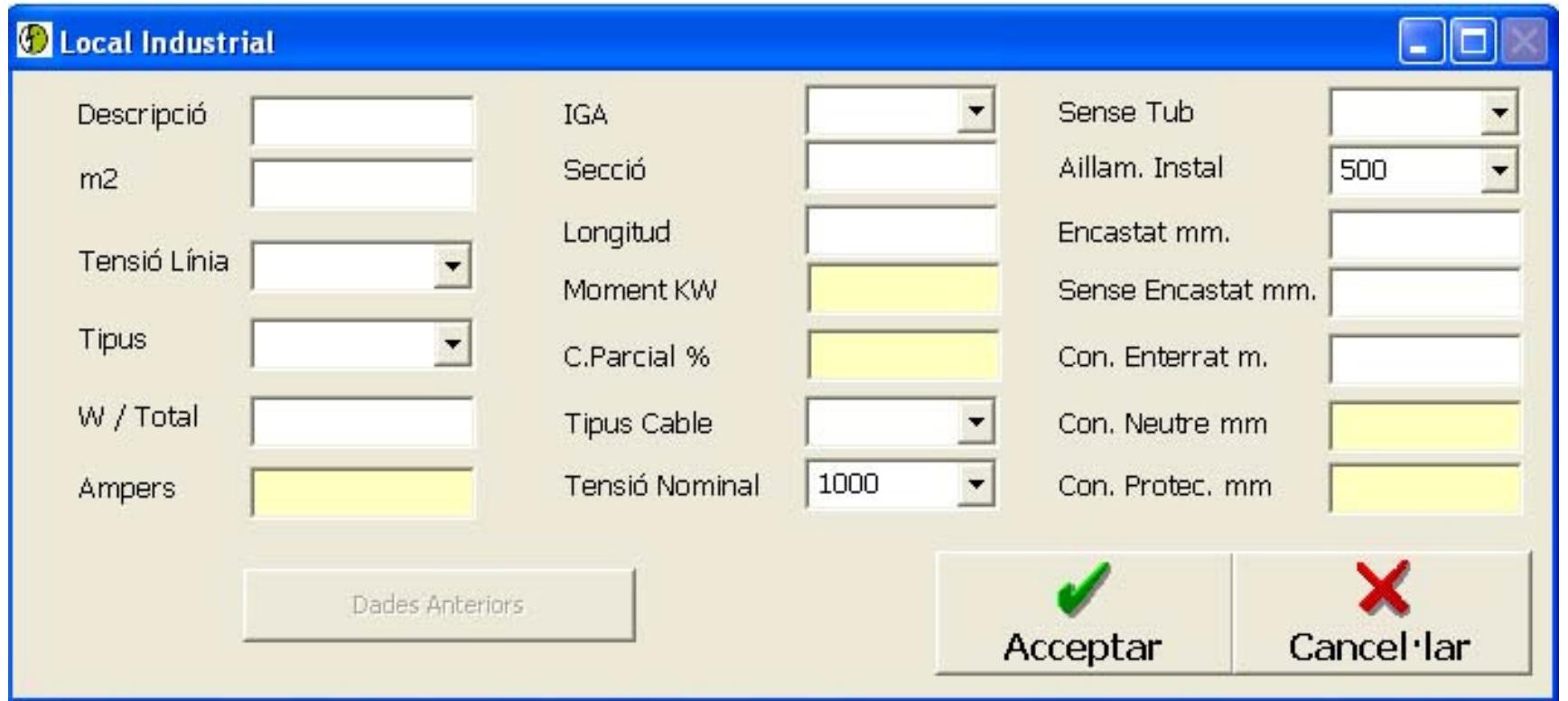

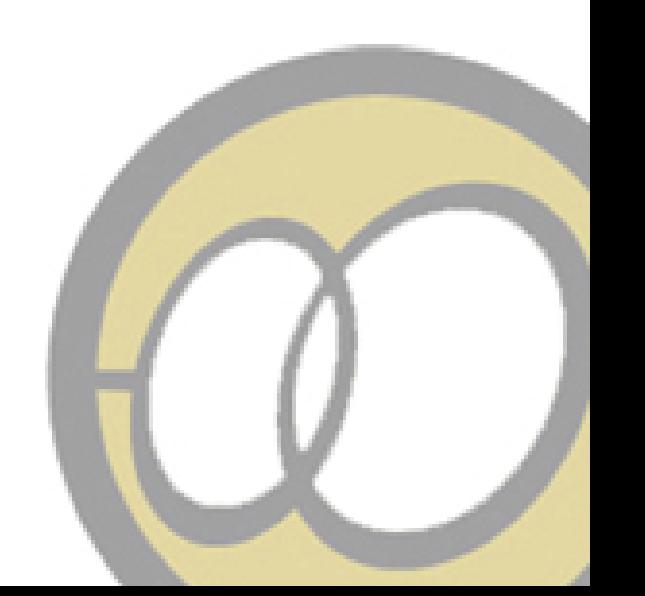

### VIVENDES

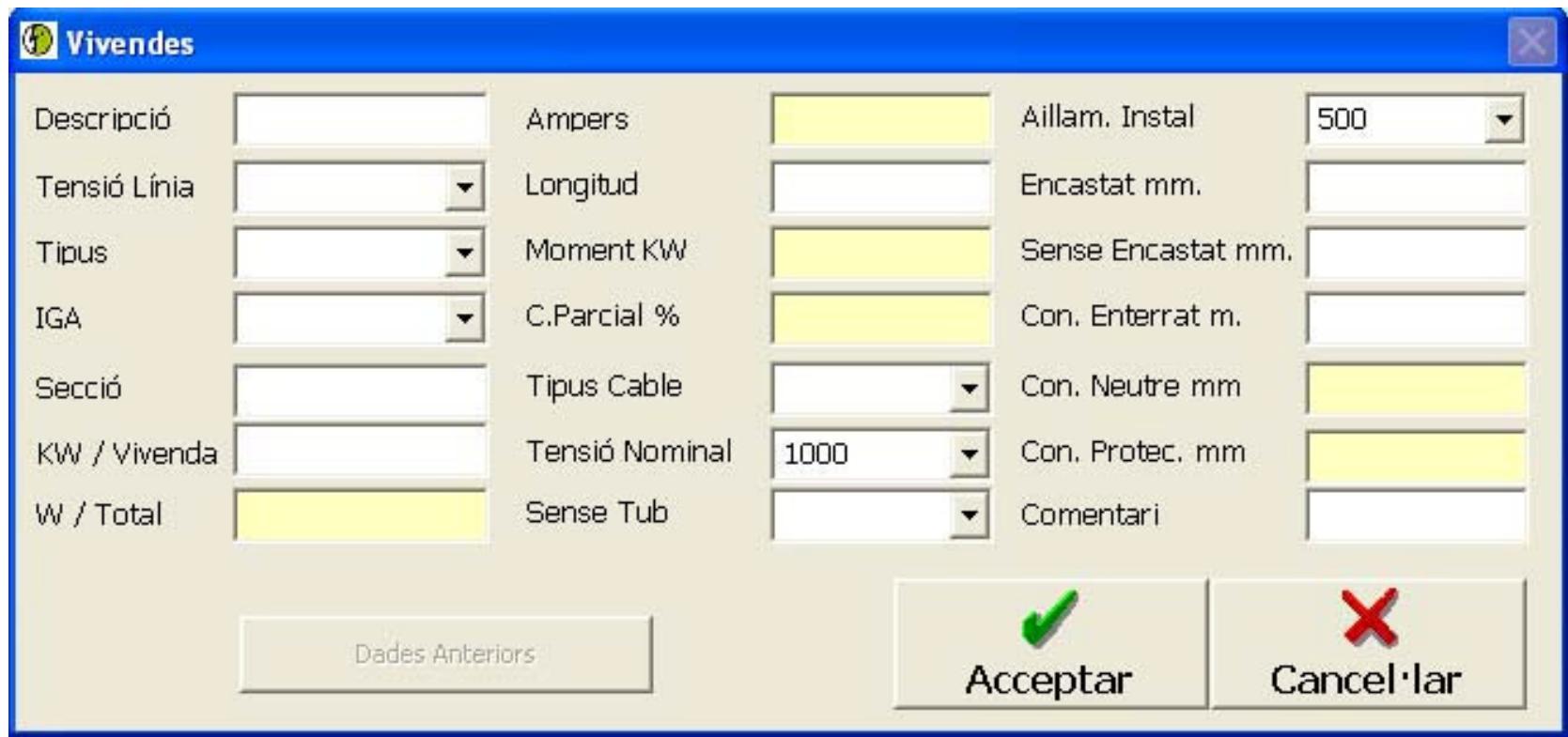

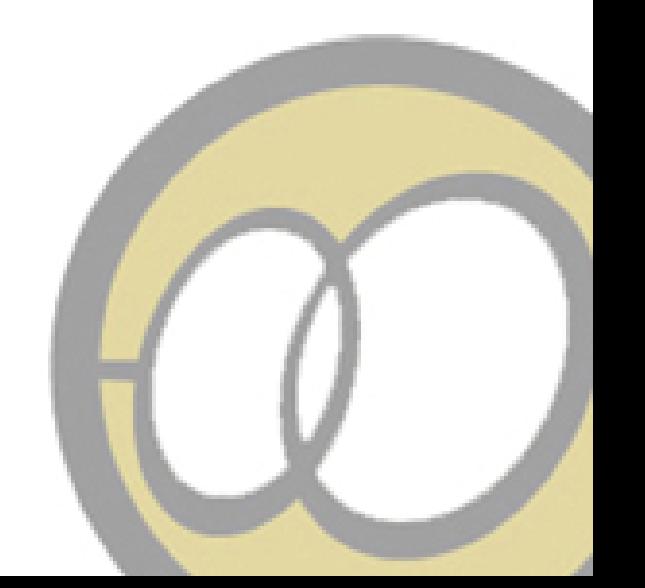

# CÀRREGA TOTAL DE L'EDIFICI

Una vegada hem omplert tots els comptadors i hem fet clic en **Finalitzar**, surt aquesta pantalla on acabarem d'omplir la informació necessària per el nostre certificat. Indicarem la secció, longitud, etc. En acabar fem clic en **Acceptar** i llavors ens preguntarà si volem desar el certificat. Un cop desat, ja es pot imprimir.

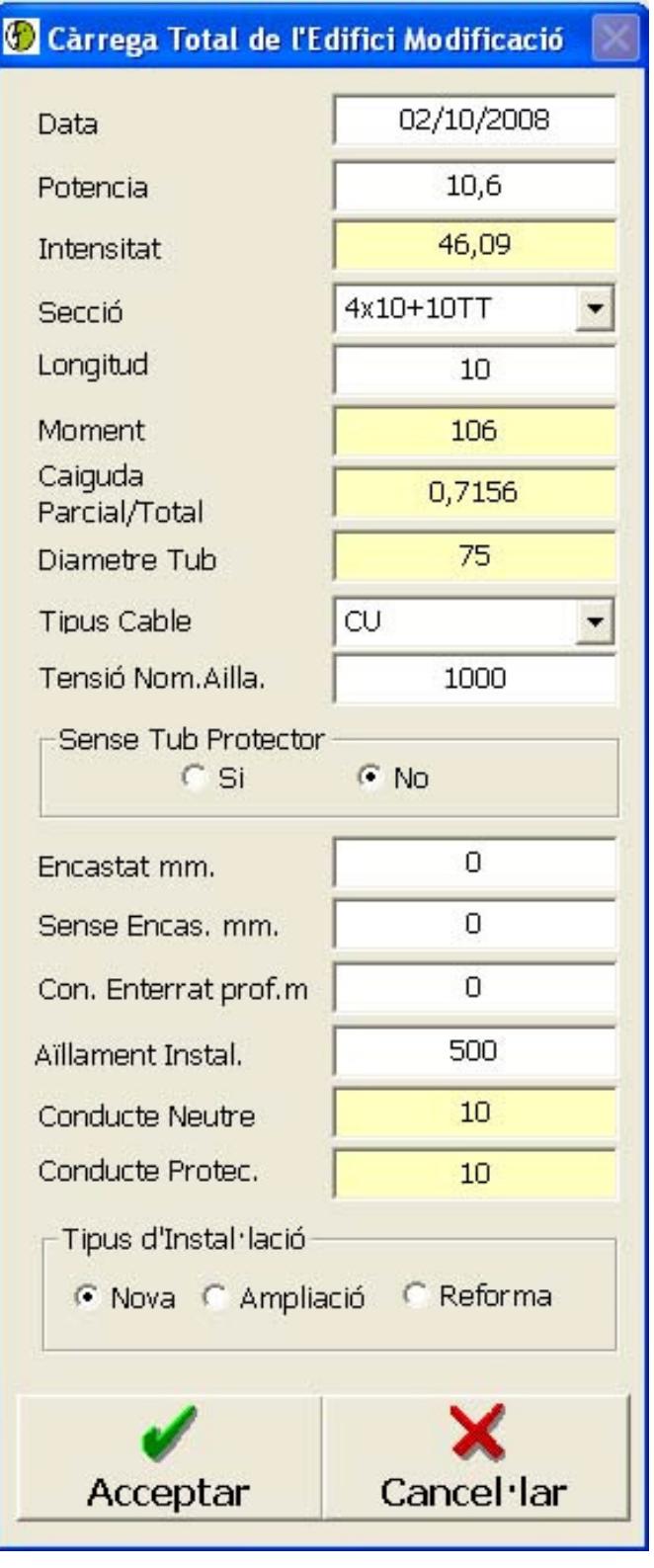

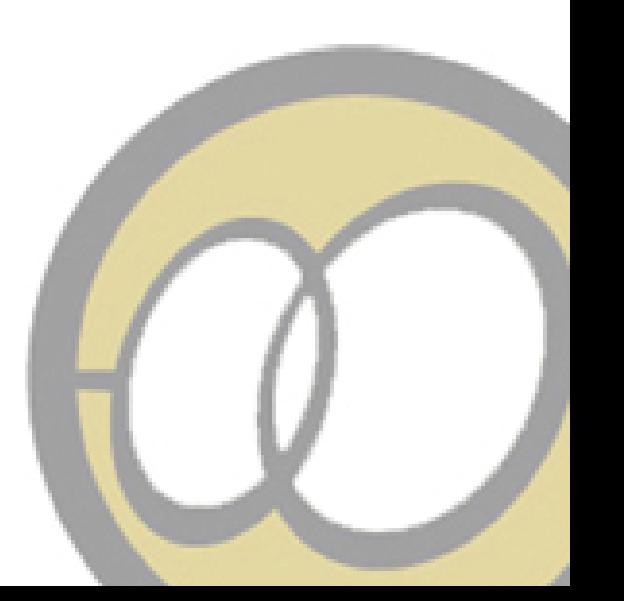